## **Grading Schemas**

In the Grade Center, when an item is graded, a numeric score appears in the students' cells by default. You can choose to display grades in other ways with grading schemas. A schema takes the points scored on an item and compares it to the item's total points possible to derive a percentage. This percentage is mapped to a range of scores and displays a grade, such as a letter (A, B, C) or Pass/Fail.

The Grade Center includes a copy of a default grading schema based on assigning letters to the percentages. The grade schema is based on raw scores that are assigned and may differ from the rounded-up grades shown in the Grade Center grid.

In your Blackboard course, by default, you are provided a Letter grading schema that contains letter grades in the +/- scale. You can edit the existing schema or create a new one, instructions for both options are provided below.

## Edit Grading Schemas

You can edit an existing grading schema and save the changes within your course. For example, you can lower the percentages needed to achieve the letter grades or delete/insert rows. **New schemas and edits to existing schemas only appear in the course you're in**.

- If you want to retain the default grading schema, you can copy it and edit the values.
- When you edit a schema, start from the top and edit the values for the first grade value and move to the next row. Then, delete or insert rows. If you navigate to another course area before you save a grading schema, any unsaved changes are lost.
- If you associate a grading schema with columns in the Grade Center and edit the schema, the changes appear automatically. For example, you can edit a text grading schema and change **A** to **A+**

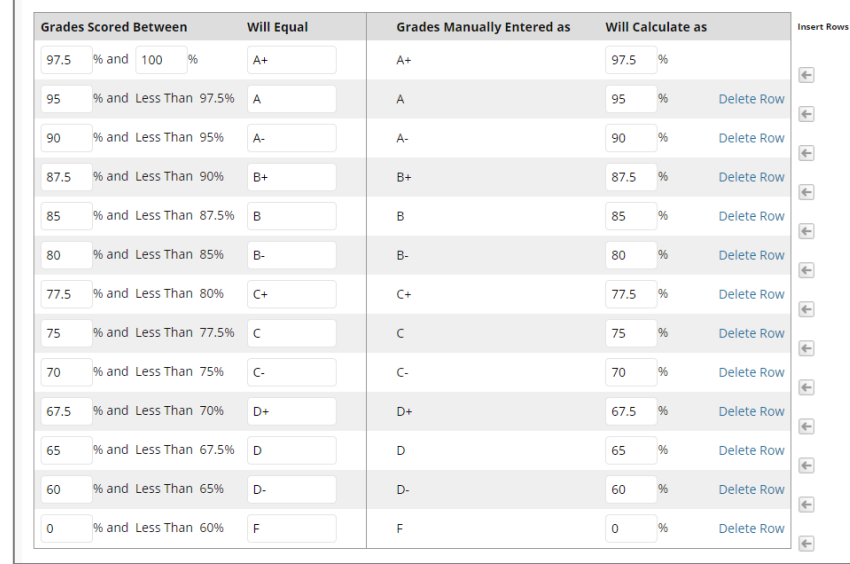

## Create a New Grading Schema

- 1. In the **Grade Center**, access the **Manage** menu and select **Grading Schemas**.
- 2. On the **Grading Schemas** page, select **Create Grading Schema** and provide a name and an optional description. *The name appears on the Grading Schemas page and in the menus for Primary Display and Secondary Display when you create or edit columns*.

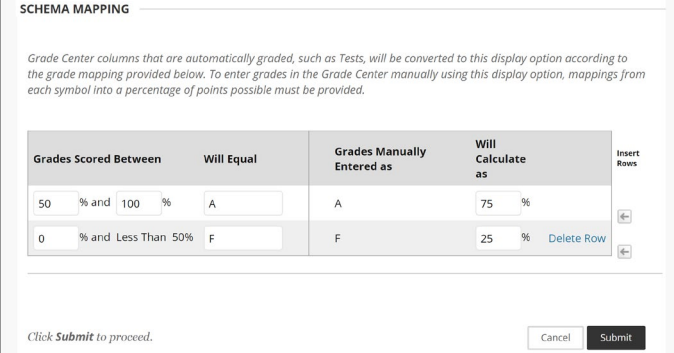

- 3. In the Schema Mapping section, two default rows appear with ranges of percentages. You can edit the two ranges to customize a Pass/Fail schema or create other types of grading schemas with these options:
	- Select **Insert New Row Here**: Insert more rows for additional values. For example, if you use A, B, C, D, and F for your grades, you need five rows in the table.
- Select **Delete Row** to remove a row from the table. At least one row must remain.
- In the **Grades Scored Between** boxes, type percentage ranges for the grade values. For example, A= 90-100%, B = 80 90%, C = 70 - 80%, D = 60 - 70%, and F = 0 - 60%
- In the **Will Equal** boxes, type the grade values: A, B, C, D, and F
- In the **Will Calculate** as boxes, type the percentage values to use if you provide a grade manually. The percentages must fall between the corresponding range of percentages in the first column. For example, grades you score manually as **A** (90 - 100%) will be calculated as 95%. For an item with 100 points possible, if you change the grading schema from letter grades to numeric scores, 95 appears as the grade in the cell instead of **A**.
- 4. Select **Submit**.

## Associate Grading Schemas

When you create or edit grade columns, you can select a grading schema in the Primary and Secondary Display menus. The schema you select as the Primary Display is the grade value in the Grade Center and what students see in My Grades. The Secondary Display appears in parentheses only, students don't see the secondary value.

- 1. Access the appropriate column's menu and select **Edit Column** Information.
- 2. On the **Edit Column** page, make a selection in the **Primary Display** menu. If you created customized grading schemas, they appear in the list.

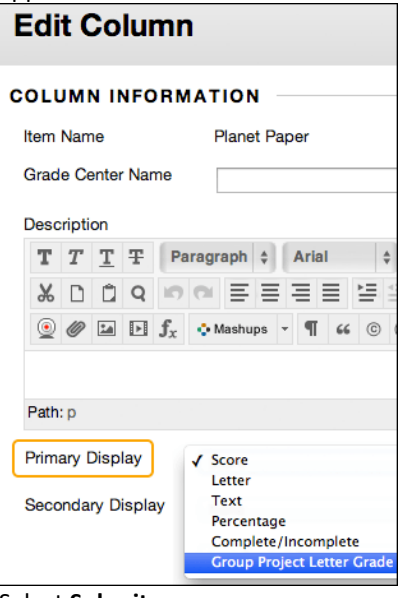

3. Select **Submit**.

| <b>Unit 2 Quiz</b> | <b>Group Plan</b> | <b>Opinion Paper</b> | What do you kn |
|--------------------|-------------------|----------------------|----------------|
| 30.00              | --                | Excellent            |                |
| 30.00              | A- (93.33%)       |                      |                |
| 30.00              | --                |                      | $- -$          |
| --                 | --                | Good                 |                |
| 20.00              | A- (93.33%)       | Good                 |                |
| 30.00              | --                | Excellent            |                |
| 20.00              | A- (93.33%)       | Poor                 |                |
| 10.00              | --                | --                   |                |

**In the Grade Center grid, you see the chosen grade displays. If you don't choose a grade display for a column, only the default score appears.**